# ConferenceSHOT FX Fixed Camera

### **Current Release**

### **ConferenceSHOT FX 1.1.0**

December 23, 2019

New Features

- If you restore factory defaults, the camera now requires an initial setup step to make the administrative controls and other functionality available. In this initial step, you must set the admin password. This is also required for initial access to cameras that ship with this version of firmware. See [Initial Set-Up Procedure.](#page-3-0) After completing the initial setup, you have the option of enabling streaming and other disabled features. At this time, setting the admin password is the only task in the initial setup procedure.
- HTTP access to the camera can now be enabled/disabled by an admin. When this is disabled, HTTPS must be used to connect to the web interface.
- HTTPS access to the camera is now supported and the HTTPS certificate can now be configured from the admin web interface.
- Added public REST API.
- Preliminary support for far-end access to camera presets in certain soft conferencing clients.
- The indicator light can now be turned off during standby.
- Added the Manual Standby/USB Standby setting to allow the system to automatically stand by when the USB cable is disconnected.
- Added support for RTMP streaming.
- Added ability to configure MTU setting for IP streaming packets.
- Added Telnet command to enable/disable IP streaming: streaming ip enable get | on | off |toggle
- Added USB streaming notifications to the web interface.
- Added support for long press right-clicking on iOS devices.
- When static IP addressing is selected, the administrator can specify a DNS server.
- Added support for DNS Service Discovery.
- When updating firmware, the indicator light illuminates yellow.

#### Improvements

- Security improvements include changes to the default settings for:
	- $\circ$  HTTP access is disabled. To connect using HTTPS, type https:// followed by the IP address. Because Vaddio uses self-signed certificates, your browser will present warning messages indicating that you are trying to access an unsafe website; however, this is a secure connection to the camera and traffic will be encrypted.
	- o IP streaming is disabled.
	- o Telnet access is disabled.
- DES and 3DES cyphers and TLS v1.0 and v1.1 protocols are no longer supported; more recent cyphers and protocols continue to be supported.
- Improved internal firewall settings.
- The Telnet command network settings get now includes the camera's hostname in the information it returns.
- The Telnet command camera ccu get now returns all camera ccu settings if no parameter is specified.
- Telnet commands to set hostnames and other user-definable strings now accept hyphens.
- Added gamma to the camera ccu Telnet command: camera ccu {get | set} gamma

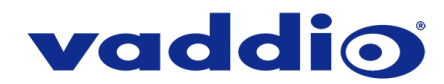

- Added a serial command for retrieving the camera's IP address: [81 09 08 4E 00 00 FF].
- Improved responsiveness of UVC zoom control.
- The Telnet command camera zoom set now accepts floating-point values.
- On receiving a reboot instruction, the camera now performs a check to ensure your most recent configuration changes were successfully saved.
- The ranges for iris and gain values have been corrected in the Telnet command camera ccu set.
- In the admin web interface, various camera behavior settings have moved from soft DIP switches to other areas of the System page.
- The RS-232/VISCA-type command CAM Freeze now behaves as expected.
- The default setting for UVC mode has been changed to Client Custom for better out-of-the-box compatibility with major soft conferencing clients. This does not change your camera's stored settings; however, if you need to restore factory defaults, you may need to change this setting afterward.
- Improved camera behavior when an operator rapidly and repeatedly cancels and restarts camera operations.
- Exporting data to an Android device now works properly.
- Telnet commands now recognize the appropriate ranges of values for various camera settings, such as iris.
- If a custom home preset was stored while the camera was in manual focus mode, and the home preset was subsequently cleared, attempting to select the home preset could generate an error message. This has been fixed.
- In some cases, the camera reported its zoom position inaccurately after a very small change in zoom level. This has been fixed.
- Updated syntax for network ping count Telnet command.
- Web interface populates page information even more quickly.
- If the camera was rebooted while the LED was disabled, and the LED was subsequently enabled, it could display incorrect status indications. This has been fixed.
- In some cases, the web interface did not load properly if the computer had recently accessed another Vaddio device at the same IP address. This has been fixed.
- Occasionally, the camera's USB stream dropped and restarted when coming out of standby mode. This has been fixed.
- Setting changes no longer execute while camera is in standby, which could previously cause issues when coming out of standby.
- Improved timing of serial response when camera has completed certain commands.
- Various improvements to IP streaming.

#### **Notes**

- If controlling this camera with any of the following devices, the device may require a firmware update to be able to control the camera via IP.
	- o PCC Premier
	- o AV Bridge MATRIX PRO
	- o AV Bridge MatrixMIX

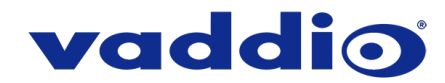

## **Release History**

### **ConferenceSHOT FX 1.0.1**

January 10, 2018

New Features

- Added ability to rename the browser tab title in the web UI.
- Added ability to disable the Telnet server on the device.
- Added ability to import configuration settings from a previous software version.

#### Improvements

- Web UI layout updates.
- Updated color baseline for a more natural appearance.
- Updated system time zone data.
- Updated UVC default settings.
- Enhanced support for USB joystick control.
- Enhanced support for PCC Premier zoom control.
- General stability improvements.
- Web UI performance improvements for Internet Explorer and Chrome.

#### **Notes**

• The updated time zone data renders a few time zones to be no longer valid which results in the camera being set back to the default time zone (UTC time). To correct this, select a new valid time zone in the web UI.

### **ConferenceSHOT FX 1.0.0**

September 27, 2017

#### **Notes**

- Initial release.
- The first time the camera homes itself after boot occasionally takes  $~60$  seconds and leave an error in the log, camera operates normally after.
- Some soft clients that use relative UVC controls to zoom the camera may encounter the zoom function not stopping. This is a non-Vaddio problem, most often due to soft client command sets not complying to UVC standards. Setting the camera Web U/I soft DIPs to UVC Compliant or Client Custom mode does not alleviate the issue.

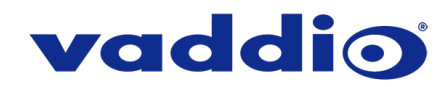

# <span id="page-3-0"></span>**Initial Set-Up Procedure**

Recent security improvements to Vaddio products have changed the way you interact with this product when you set it up for the first time.

#### **What's new**

- The product now uses the more secure HTTPS protocol, rather than HTTP.
- You must set the admin password using the web interface. Until the admin password is set and any other initial tasks are completed, the control and administrative interfaces are not available.
- You will not be able to open a Telnet session to this product until you set the password using the web interface.
- You will need to set the admin password again if you restore factory defaults.

**Refer to the product's manual for specific instructions to discover its IP address and access its web interface.** 

#### **Connect using HTTPS**

Before the product is configured, HTTP access is disabled. To access the web interface, type **https://** followed by the IP address. Otherwise, you may encounter this message:

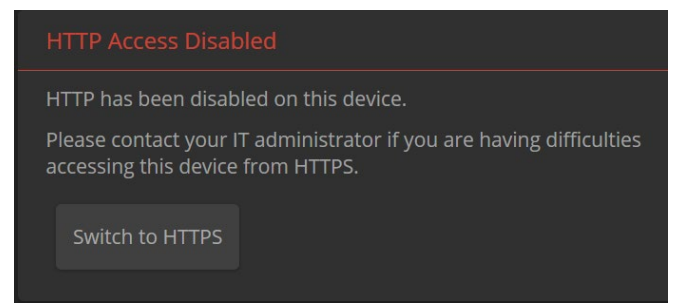

Switch to HTTPS if you see this message.

#### **Expect a security warning from your browser**

Different browsers will respond with different messages and options. Your browser will probably present a message indicating one of these things:

- The connection is not private
- The site is not secure
- The site is not trusted
- The site poses a security threat

This is because the certificate (the product's website security credential) is self-signed rather than being issued by an external certificate authority. Despite the security warning, this is a secure connection to the camera and traffic will be encrypted.

*To proceed to the product's web interface, you will need to make the selections that your browser's security message discourages.* The security warning page may present an option to learn more, view details, or go to the "Advanced" page. When you select the applicable option, your browser provides a button or link to continue to the IP address you entered, with a reminder that it may be unsafe. Select this option.

After you have accessed the product's web interface once, your browser remembers its IP address and will not present the security message again.

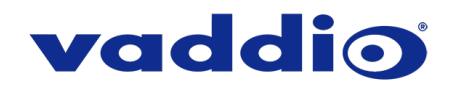

#### **Device set-up**

The first time the product's web interface is accessed, it presents a landing page for initial set-up tasks. You will also encounter this page after restoring factory defaults. After you complete the initial set-up, you will be able to work with the product.

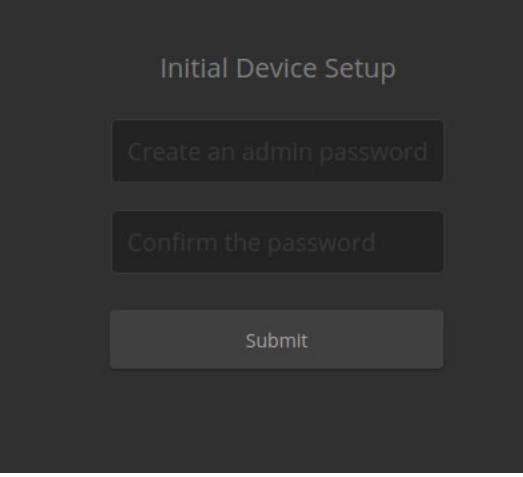

Create and confirm the admin password, and complete any other required tasks such as accepting agreements. Then select Submit. The main administrative web interface opens.

In the administrative web interface, you can configure product security features to conform to the IT policies for your environment. Except where otherwise noted, these settings are on the Security page.

- Create a user password– Allow password-protected, non-administrative access to the operator's web interface.
- Enable guest access Allow non-administrative access to the operator's web interface without requiring a login.
- Choose whether to expire idle sessions By default, the web interface automatically logs you out after 30 minutes of inactivity.
- Enable HTTP access Enable connections to the product's web interface using the less-secure HTTP protocol.
- Enable Telnet access This is disabled by default.
- Enable IP streaming This is disabled by default. You can enable it on the Streaming page.

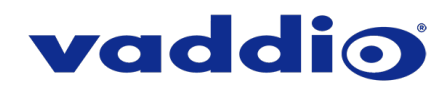

# **Firmware Update Instructions – ConferenceSHOT FX**

#### **Requirements**

- Network access to the camera.
- The web interface's admin password.
- The .p7m firmware file for the camera download this from [https://www.legrandav.com/.](https://www.legrandav.com/) It is available on the product page's Resources tab.

### **Step-By-Step Process**

- 1. Enter the IP address for the camera into the address bar of a web browser. *You can obtain the IP address for the camera using the remote.* Aim at the camera and press the Data Screen button. The connected display shows the camera's IP address.
- 2. Log in as admin.

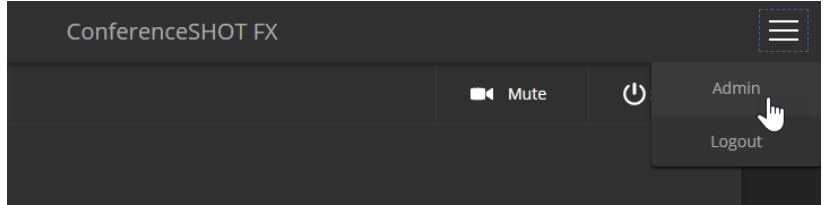

- 3. Navigate to the System page. Your camera's System page may present different information than shown in the screen shot.
- 4. Select Choose File, then browse to the downloaded firmware and select it. The filename ends with .p7m.
- 5. Select Begin Firmware Update.

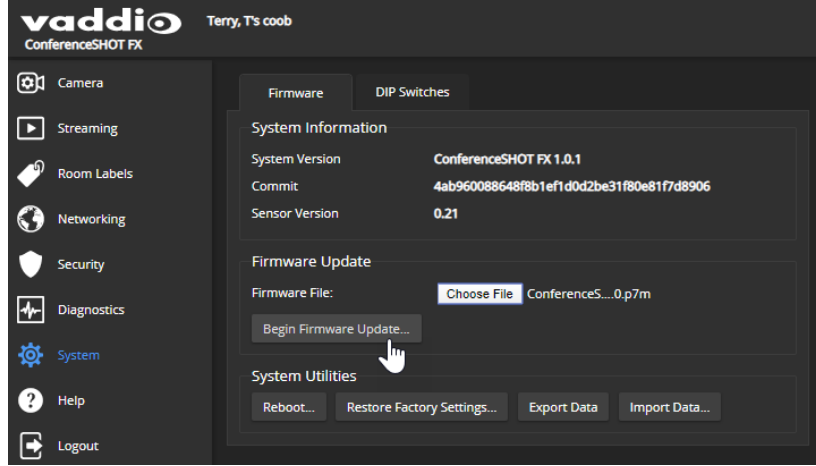

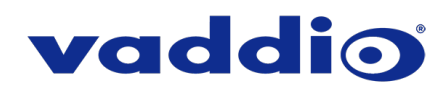

6. Read and understand the information in the Confirm dialog box. It's dull, but it could save you some time and aggravation.

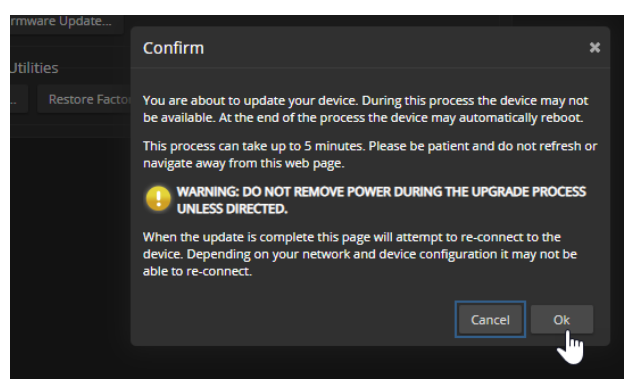

- 7. Select Continue. A progress message box opens and the indicator light on the front of the camera turns yellow. If the update process presents warnings or error messages, read them carefully.
- 8. The camera reboots when the update is complete.

#### **Caution**

**The camera must remain connected to power and to the network during the update. Interrupting the update could make the camera unusable.**

This update can take up to 5 minutes to complete; the pop-up message window will identify the progress of the update.

While you're waiting, you could try the following:

- Design an imaginary animal. Does it have special abilities? Is it large or small? Does it smell odd?
- Think about what would you like to be able to perceive that your existing senses don't currently detect.
- Think of reasons to be grateful for the current limitations of your perception.

After the update is complete, the System page will display the new firmware version under System Information. Enjoy that 'New Firmware Smell'!

**If the update procedure is interrupted for any reason the product may need to be returned to Vaddio for updating. If the update does not seem to run, DO NOT TURN OFF THE PRODUCT OR UNPLUG IT. CALL TECH SUPPORT IMMEDIATELY.**

**If you have any questions, call Vaddio Technical Support: (+1) 763-971-4428 or 1-800-572-2011**

Vaddio is a brand of Legrand AV Inc. · [www.legrandav.com](http://www.legrandav.com/) · Phone 800.572.2011 / +1.763.971.4400 · Fax +1.763.971.4464 Email – Europe, Middle East, Africa: [av.emea.vaddio.support@legrand.com](mailto:av.emea.vaddio.support@legrand.com) | All other regions[: av.vaddio.support@legrand.com](mailto:av.vaddio.support@legrand.com)

Visit us at [www.legrandav.com](http://www.legrandav.com/) for firmware updates, specifications, drawings, manuals, and technical support information, and more.

Vaddio is a registered trademark of Legrand AV Inc. All other brand names or marks are used for identification purposes and are trademarks of their respective owners. All patents are protected under existing designations. Other patents pending. ©2019 Legrand AV Inc.

A brand of Lilegrand®